Update W-4 Information

Log into your District computer

- 1. Log into PeopleSoft
	- a. Enter your username and password
	- b. Use the drop down for employee self-service
- 2. Click on the "Payroll and Compensation" tile.

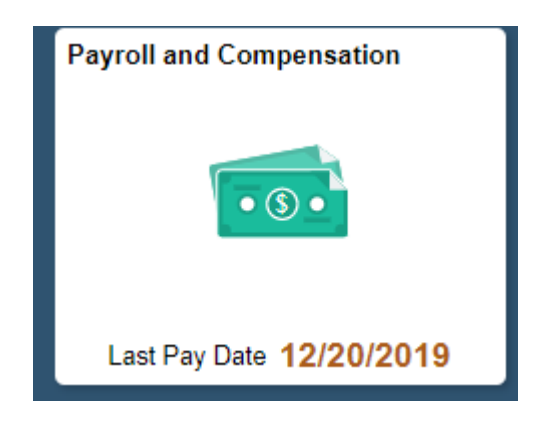

3. On the left sidebar, click on W-4 Tax Information

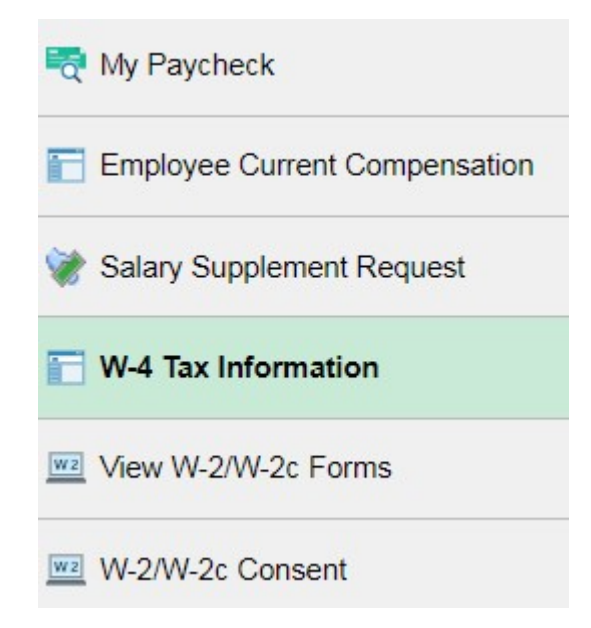

4. Modify your tax record as desired. As a reminder always review your paycheck for changes.

Complete Form W-4 so that your employer can withhold the correct federal income tax from your pay. Your withholding is subject to review by the IRS www.irs.gov.

## Step 1: Personal Information

Does your name match the name on your social security card? If not, to ensure you get credit for your earnings, contact SSA at 800-772-1213 or go to www.ssa.gov.

Address

Fort Myers FL 33919 **Filing Status** 

Single or Married filing separately

O Married filing jointly (or Qualifying widow(er))

If Head of Household (Check only if you are unmarried and pay more than half the cost of keeping up a home for yourself and a qualifying individual).

Complete Steps 2 through 4 ONLY if they apply to you. To see if you are exempt from withholding or you have concerns about your privacy, see instructions for Form W-4 on the IRS website.

Step 2: Multiple Jobs or Spouse Works

Complete this step if you (1) hold more than one job at a time, or (2) are married filing jointly and your spouse also works. The correct amount of withholding depends on income earned from all these jobs. View Instructions

Multiple Jobs or Spouse Works

Complete Steps 3 through 4(b) on Form W-4 for only one of these jobs. Leave those steps blank for the other jobs. (Your withholding will be most accurate if you complete Steps 3 through 4(b) on the Form W-4 for the highest paying job.)

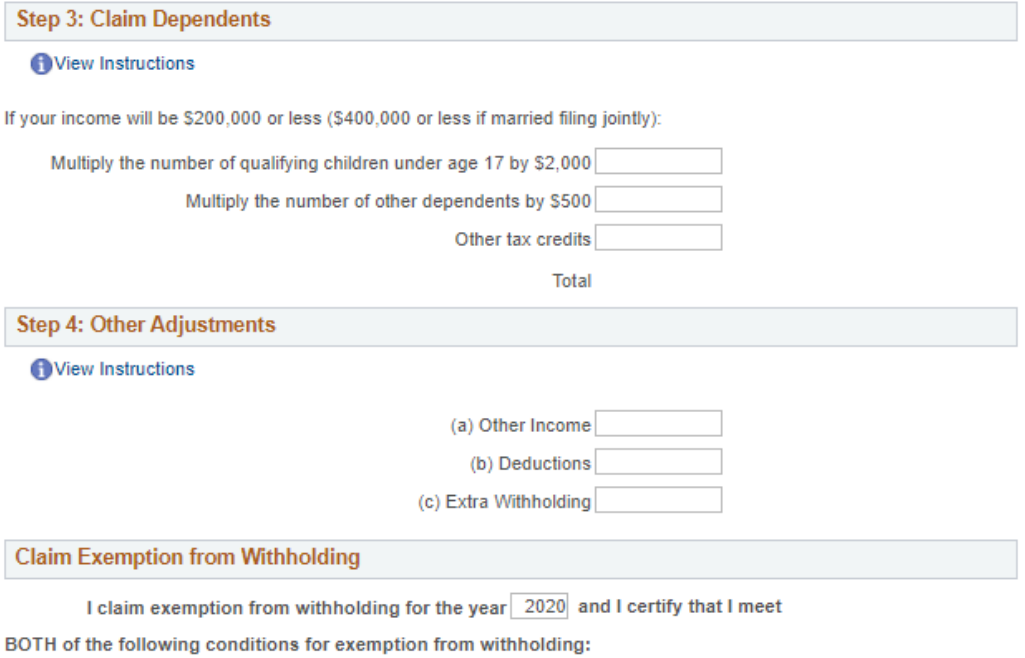

- Last year I owed no federal income tax.
- This year I expect to owe no federal income tax.

Check this box if you meet both conditions to claim exemption from tax withholding

Caution: Clicking this button results in no Federal Taxes Withheld

Under penalties of perjury, I declare that I have examined this certificate and to the best of my knowledge and belief, it is true, correct, and complete.

Click the submit button once form is completed. You will receive a confirmation email. Submit